# HRDEMOS SPOMENAR

Za primjer spomenara koristio sam:

- ‐ WordPress, tema 2022 (Twenty Twenty‐Two)
- ‐ Plugin The Event Calendar (TEC)
- ‐ Plugin Featured Image From URL (FIFU)

# TEC postavke

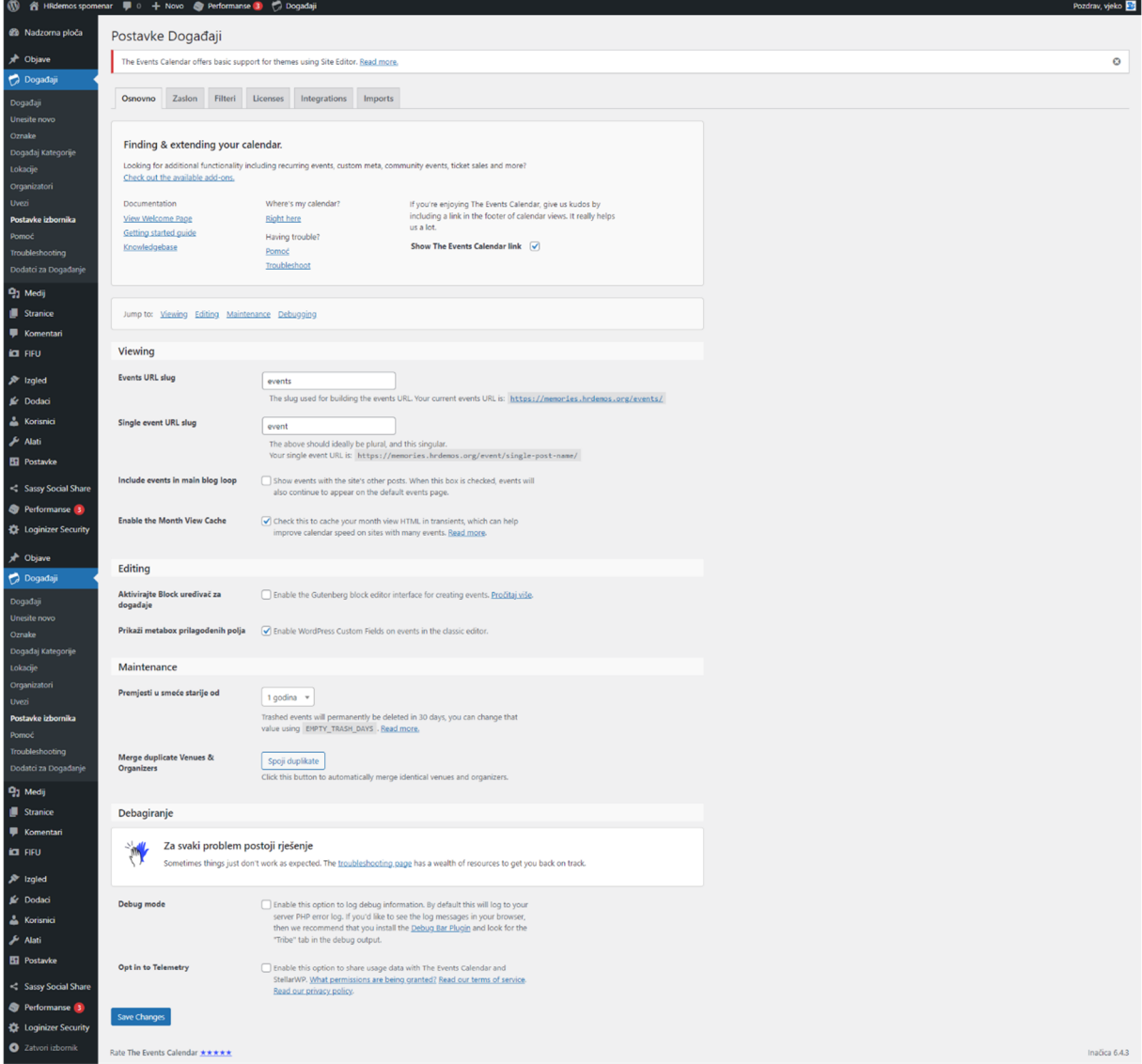

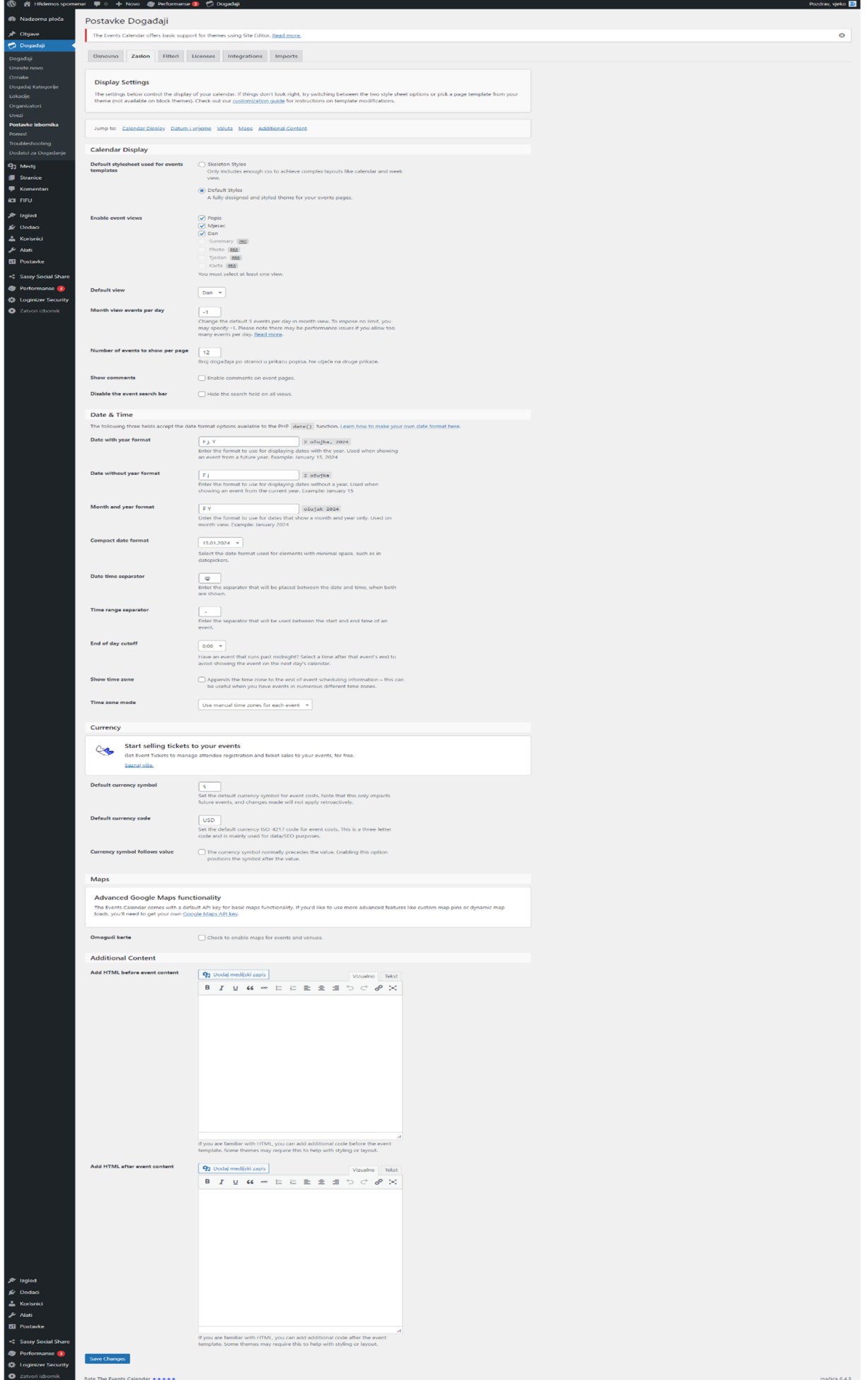

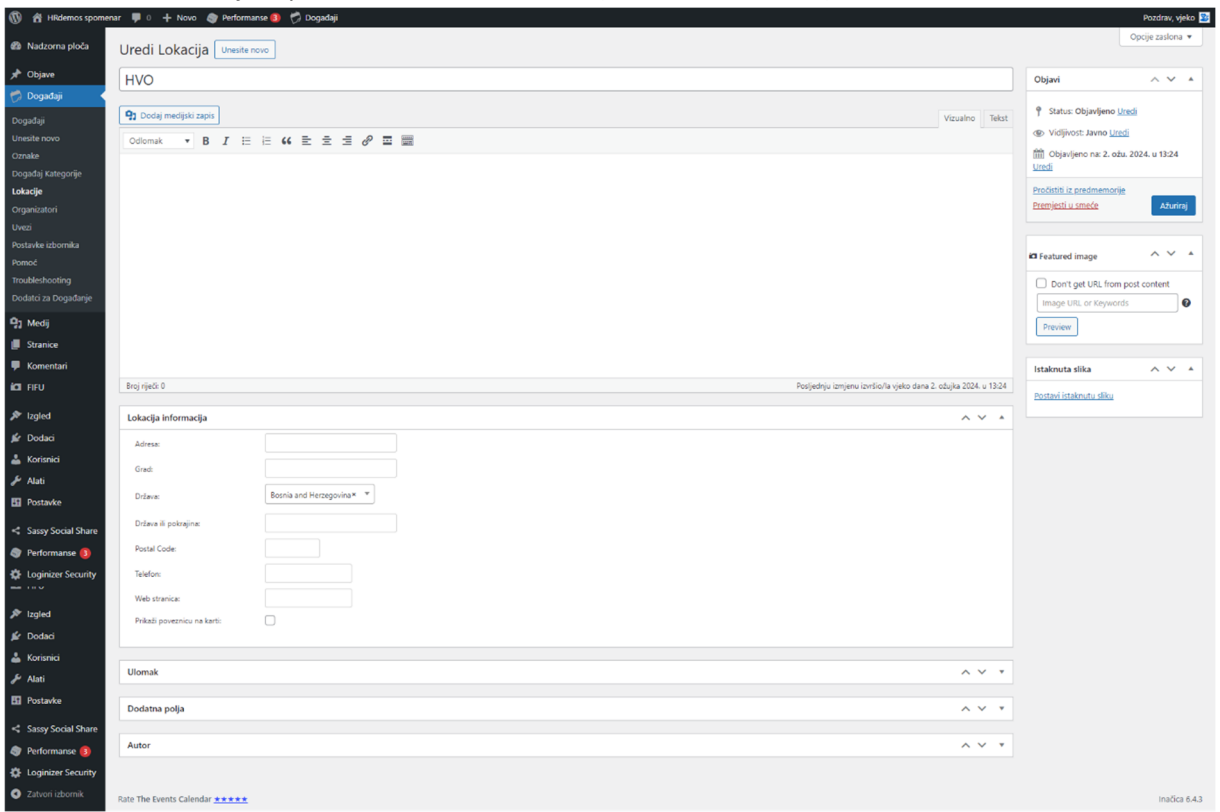

# TEC venues – lokacije, upisan samo naslov "HVO" (hardcoded u csv‐u) i država

TEC organizacije, upisan samo naslov "HRDEMOS" (hardcoded u csv‐u)

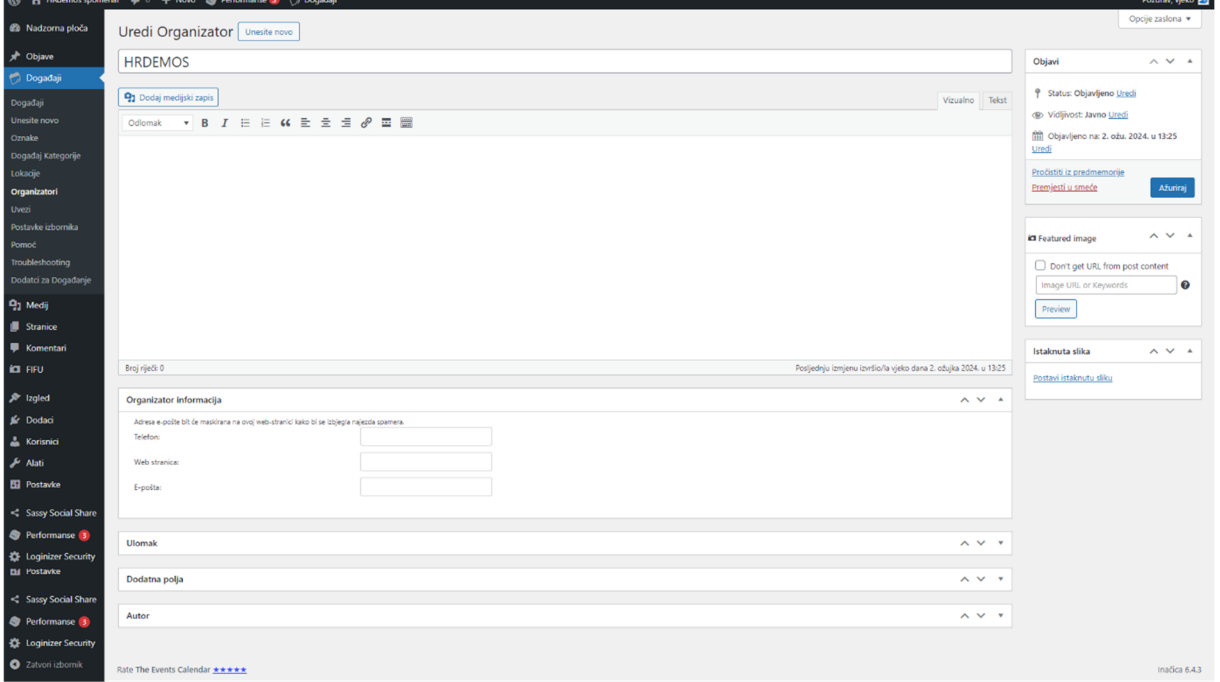

### FIFU postavke Automatic

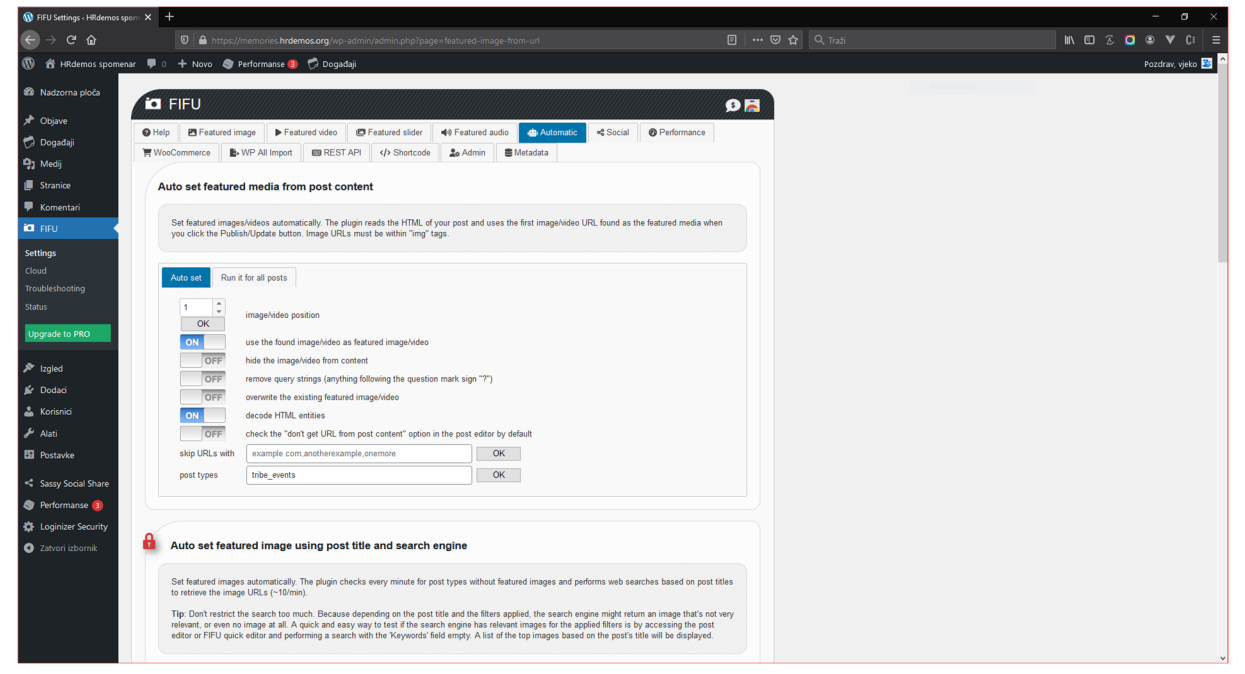

#### FIFU postavke Performance

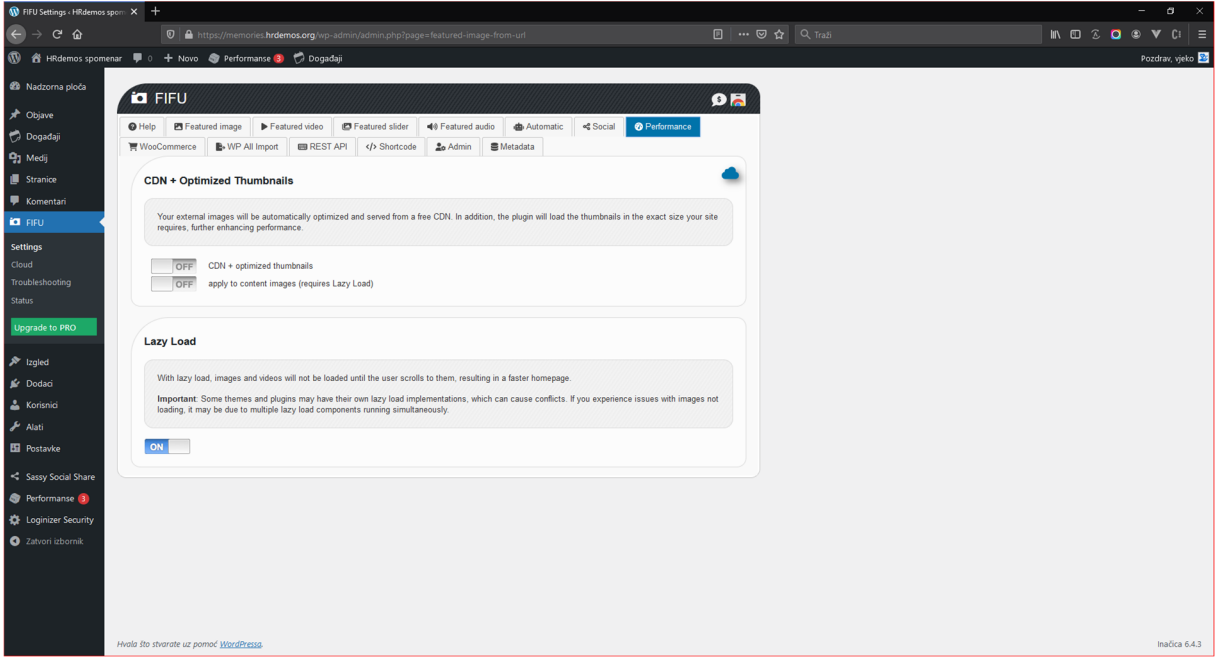

TEC uvezi, uvoz podataka iz csv datoteke

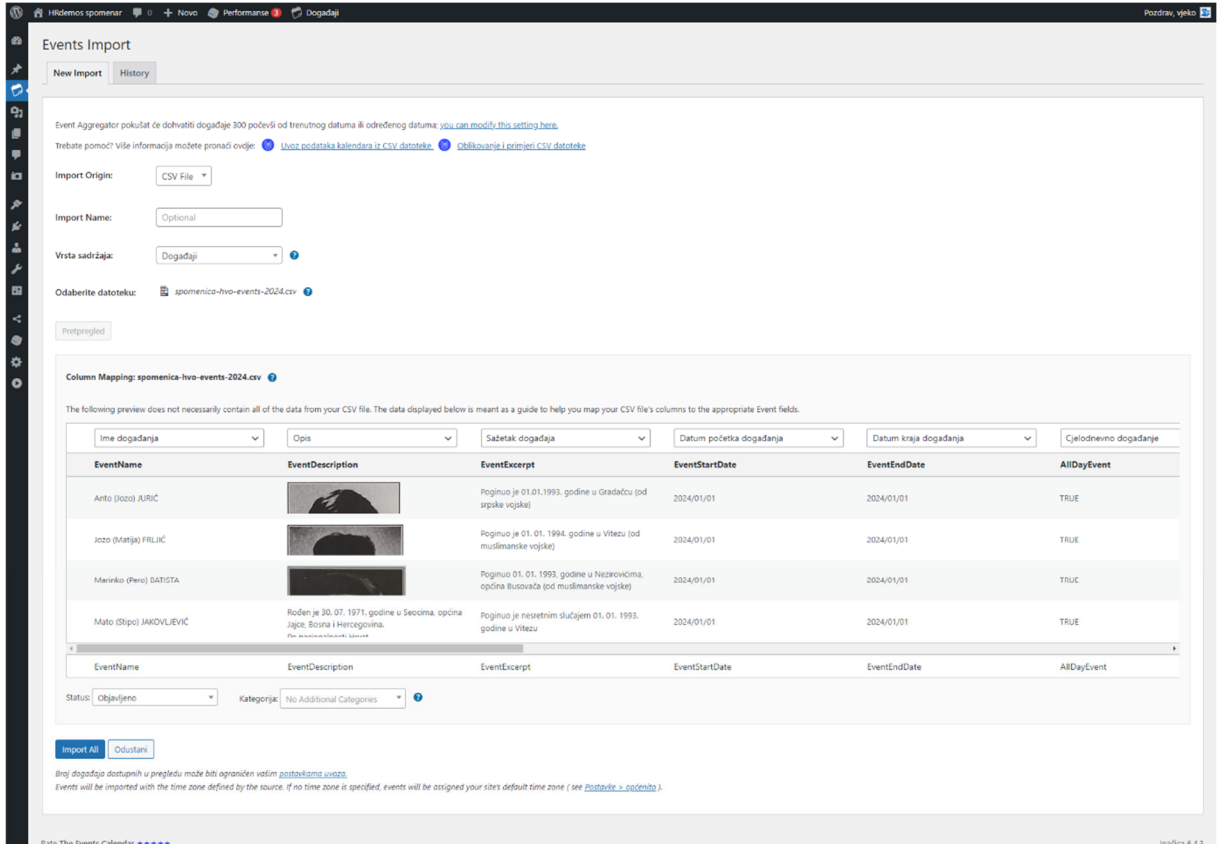

TEC csv polja:

- ‐ Ime događaja = EventName
- ‐ Opis = EventDescription
- ‐ Sažetak događaja = EventExcerpt
- ‐ Datum početka događaja = EventStartDate
- ‐ Datum kraja događaja = EventEndDate
- ‐ Cjelodnevno događanje = AllDayEvent
- ‐ Vremenska zona = Timezone
- ‐ Ime mjesta događaja = EventVenueName = "HVO"
- ‐ Naziv organizator ILI ID = EventOrganizers
- ‐ Prikaži link za mapu na događaju = EventShowMapLink
- ‐ Prikaži mapu događaja = EventShowMap
- ‐ Kategorija događaja = EventCategory
- ‐ Istaknuta slika događaja = EventFeaturedImage
- ‐ Dozvoli komentare događaja = AllowComments

Uvoz traje nekoliko sati, i može se dogoditi da se zbog konflikta sa drugim WordPress dodacima prekine. Na jednom testnom okruženju mi je prekidalo više puta, dok je na drugom završilo bez grešaka nakon nekoliko sati rada.

FIFU se koristi jer besplatna inačica TEC‐a ne uvozi polje "Istaknuta slika događaja" – Featured Image.

### DODATNE POSTAVKE

CSS samo za sakrivanje nepotrebnih elemenata (Izgled‐>Prilagodi‐>Dodatni CSS)

.tribe‐events‐calendar‐day\_\_event‐venue, .tribe‐events‐calendar‐list\_\_event‐venue, .tribe‐events‐calendar‐day\_\_type‐separator‐text, .tribe‐events‐calendar‐month‐mobile‐events\_\_mobile‐event‐datetime, .tribe‐events‐meta‐group‐venue, .tribe‐events‐meta‐group‐organizer, .tribe‐events‐start‐date, .tribe‐events‐start‐date‐label { display:none !important; } .tribe‐events‐event‐image { max‐width:300px !important; } .tribe‐events‐single‐event‐description img { display:none !important; }

Ako je site samo za spomenar onda se preusmjerenje može unijeti izravno u functions.php (Alati‐ >Uređivač teme‐>Funkcije teme):

function redirect\_homepage() { if( ! is home()  $&8$  ! is front page() ) return; wp\_redirect( 'https://memories.hrdemos.org/events', 301 ); exit; } add action( 'template redirect', 'redirect homepage' );

### DODATAK, revizija 1.1

# PRIPREMA KALENDARA ZA IDUĆU GODINU

Besplatna inačica TEC‐a ne podržava ponavljajuće događaje (Recurring Events) pa je potrebno kalendar uvoziti godišnje. Prije uvoza potrebno je izmijeniti godinu početka i kraja događaja. To se može učiniti na više načina.

1. Zamjena godine u csv datoteci pomoću uređivača teksta (editora) Notepad++ uz korištenje regularnih izraza.

Primjer zamjene csv

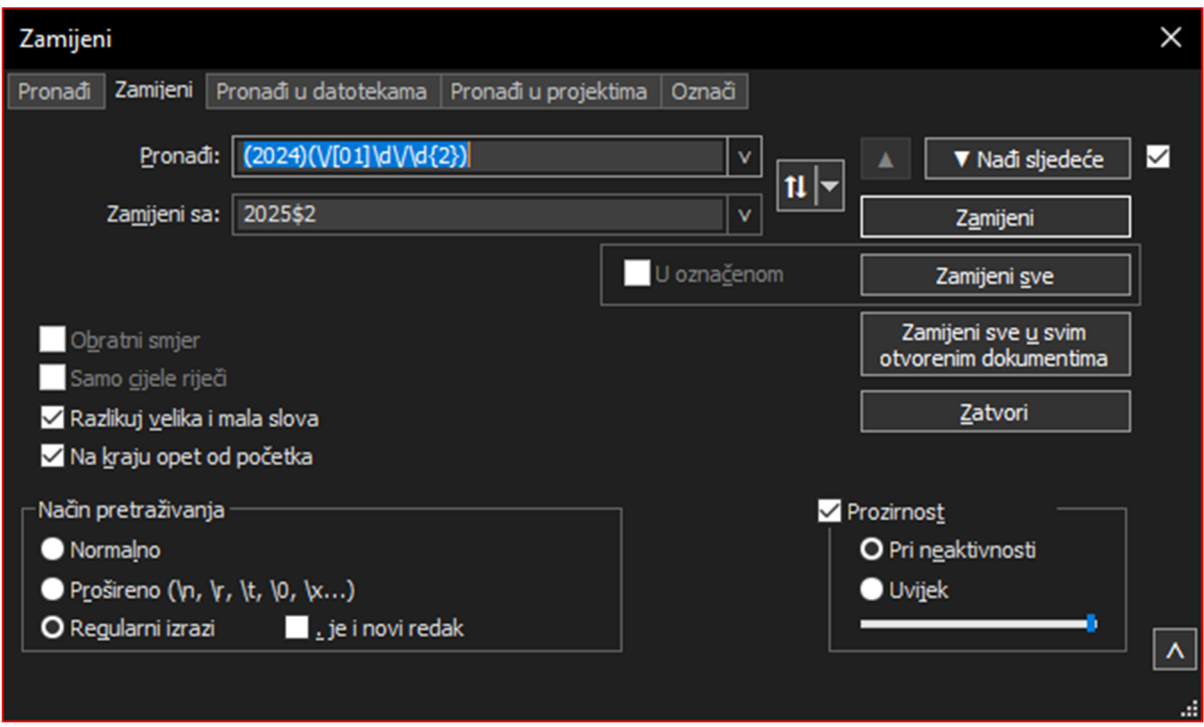

Polje "Pronađi": (2024)(\/[01]\d\/\d{2}) Polje "Zamijeni sa": 2025\$2

Dijalog za zamjenu otvara se sa Ctrl+H, za traženje Ctrl+F.

Prije zamjene poželjno je prebrojiti broj pronađenih izraza, trebao bi iznositi broj redaka (događaja) puta 2 manje jedan redak zaglavlja. Gumbić za brojanje nalazi se na kartici "Zamijeni" – Ctrl+F. Nakon zamjene spremiti csv datoteku pod drugim imenom pa je uvesti kao što je ranije opisano pod "TEC uvezi, uvoz podataka iz csv datoteke".

U primjeru se godina događaja 2024 mijenja sa 2025.

2. Izvozom događaja iz WordPress-a alatom "Alati->Izvoz", "Odaberi za izvoz->Događaji" pa klikom na gumbić "Preuzmi izvorni zapis".

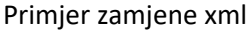

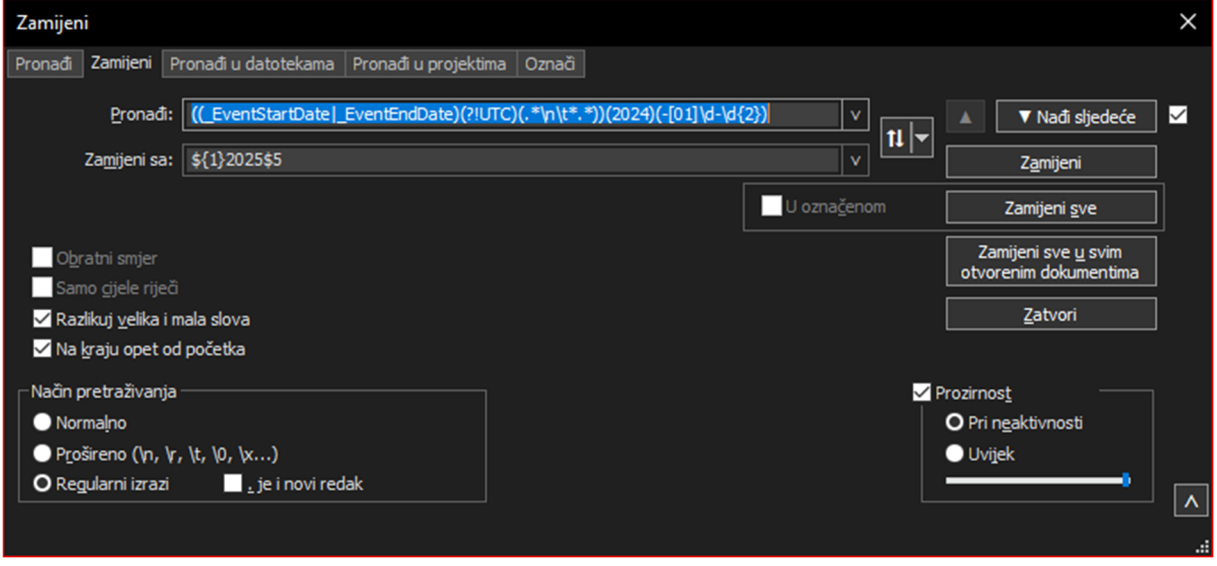

## Polje "Pronađi":

((\_EventStartDate|\_EventEndDate)(.\*\n\t\*.\*))(2024)(‐[01]\d‐\d{2}) Polje "Zamijeni sa": \${1}2025\$5

UTC datum \_EventStartDateUTC za događaje na Novu godinu neće se promijeniti što može uzrokovati probleme pa je poželjno polje \_EventStartDateUTC za događaje na yyyy‐12‐31 UTC promijeniti ručno ili prilagodite regularni izraz za zamjenu:

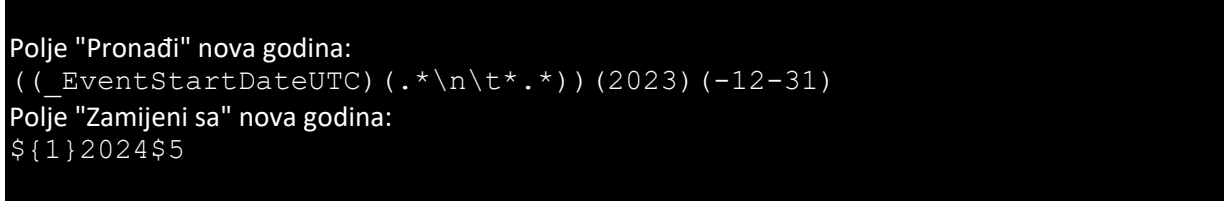

Obratite pozornost na to da umanjite godine za jedan u odnosu na prethodnu zamjenu.

Nakon zamjene spremiti xml datoteku pa je uvesti WordPress alatom "Alati‐>Uvoz‐>WordPress‐ >Pokreni Uvoznik", gumbić "Pregledaj" pa klikom na gumbić "Prenesi zapis i uvezi" uvezite događaje u kalendar. Možda regularni izraz može biti i jednostavniji, ali i ovaj radi.

Izvorni WordPress alat za izvoz/uvoz podataka trebao bi puno brže raditi od TEC alata za csv uvoz. U primjeru se godina događaja 2024 mijenja sa 2025.

Hvala na čitanju!

Vjekoslav Vučić

Revizija 1.1 dokumenta 2024/03/04